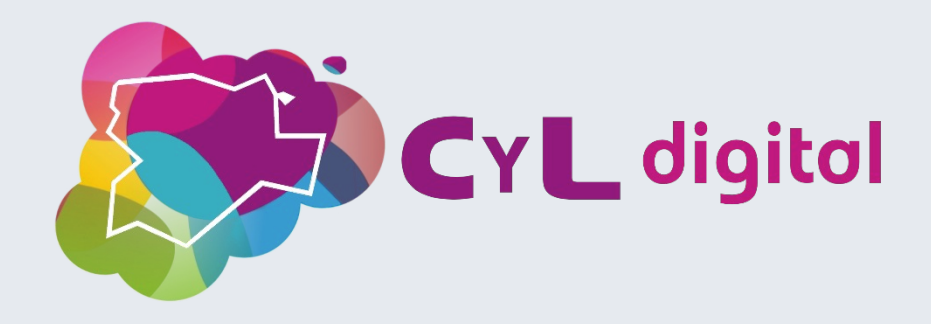

# **CARPETA CIUDADANA**

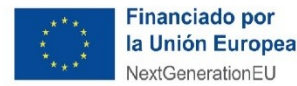

Plan de Recuperación, Transformación v Resiliencia

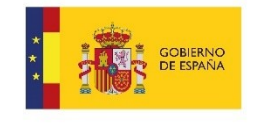

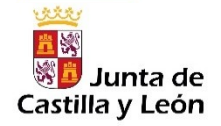

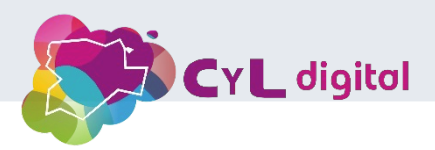

# **Índice**

- **1.** Requisitos para acceder a carpeta ciudadana
	- 1.1 Pasos a seguir para descargar e instalar app móvil
- **2.** Información dentro de mi carpeta ciudadana
- **3.** Obtener vida laboral
- **4.** Obtener certificado de discapacidad
- **5.** Certificado digital

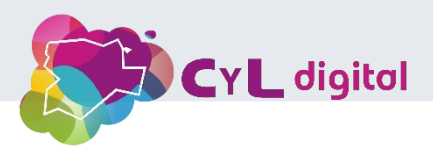

#### **Presentación**

Mi Carpeta Ciudadana busca facilitar la relación de la ciudadanía con la Administración a través de Internet. El usuario, mediante un portal web o una aplicación móvil, puede acceder a datos personales, notificaciones y expedientes gestionados por diferentes administraciones públicas.

Todos tus expedientes

en al mismo sitio.

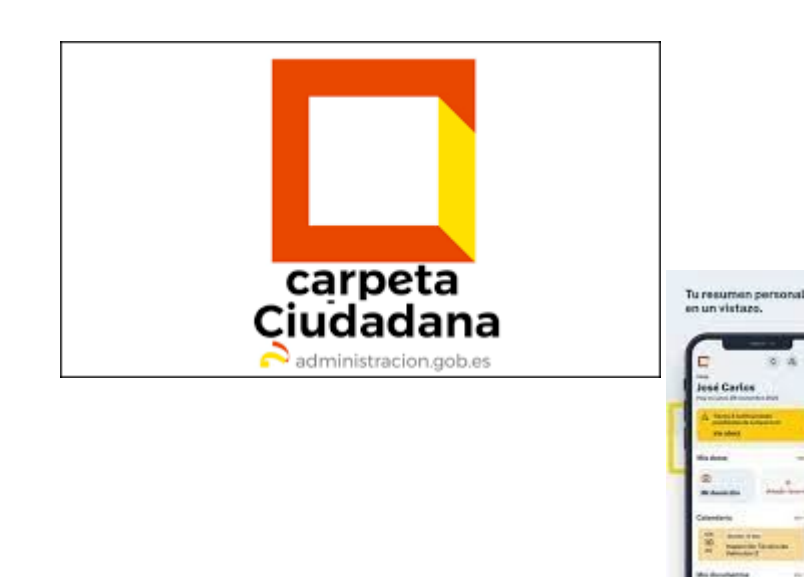

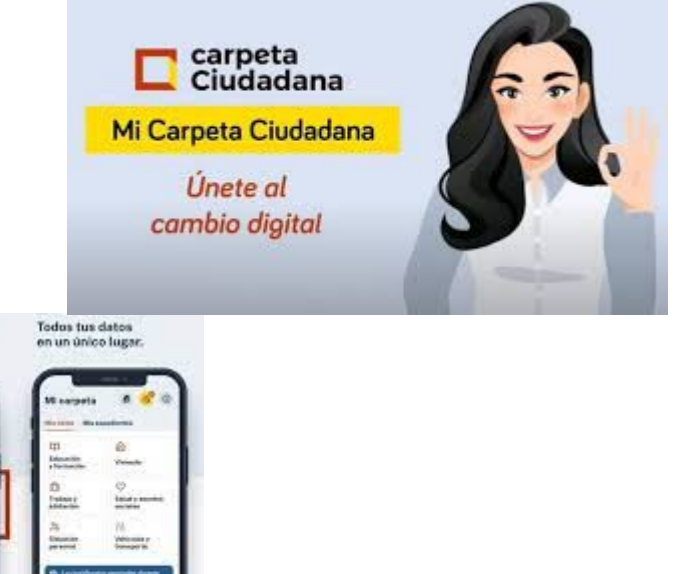

**Presentación**

Es un espacio personal en línea que simplifica la relación de los ciudadanos con las Administraciones Públicas. Se compone de un portal web y una aplicación móvil, tanto para sistema operativo iOS como Android. Está concebido como un proyecto vivo; cualquier persona, asociación o institución interesada en mejorarlo puede remitir sus sugerencias.

Permite al usuario consultar de forma ágil determinados datos personales y citas previas gestionados por las Administraciones públicas, acceder a las notificaciones pendientes de la Administración del Estado y de numerosas comunidades autónomas y entidades locales, e informarse del estado de sus expedientes en tramitación.

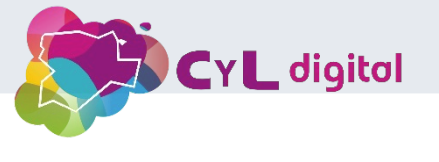

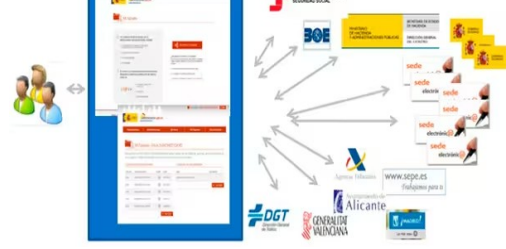

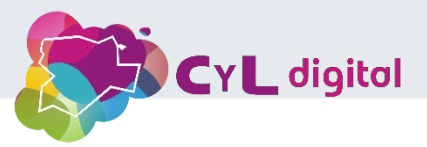

Para utilizar carpeta ciudadana sólo necesitas una **identidad electrónica segura**.

Por ello el acceso a Mi Carpeta Ciudadana requiere que te identifiques mediante Cl@ve, el sistema seguro de identificación con las administraciones públicas.

Puedes utilizar el DNI-electrónico, cualquier certificado electrónico reconocido y también los sistemas de claves concertadas clave PIN y clave Permanente.

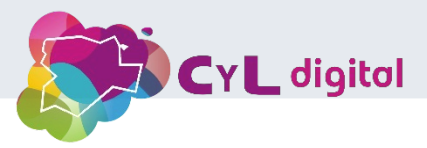

1.1 Pasos a seguir para descargar e instalar app móvil

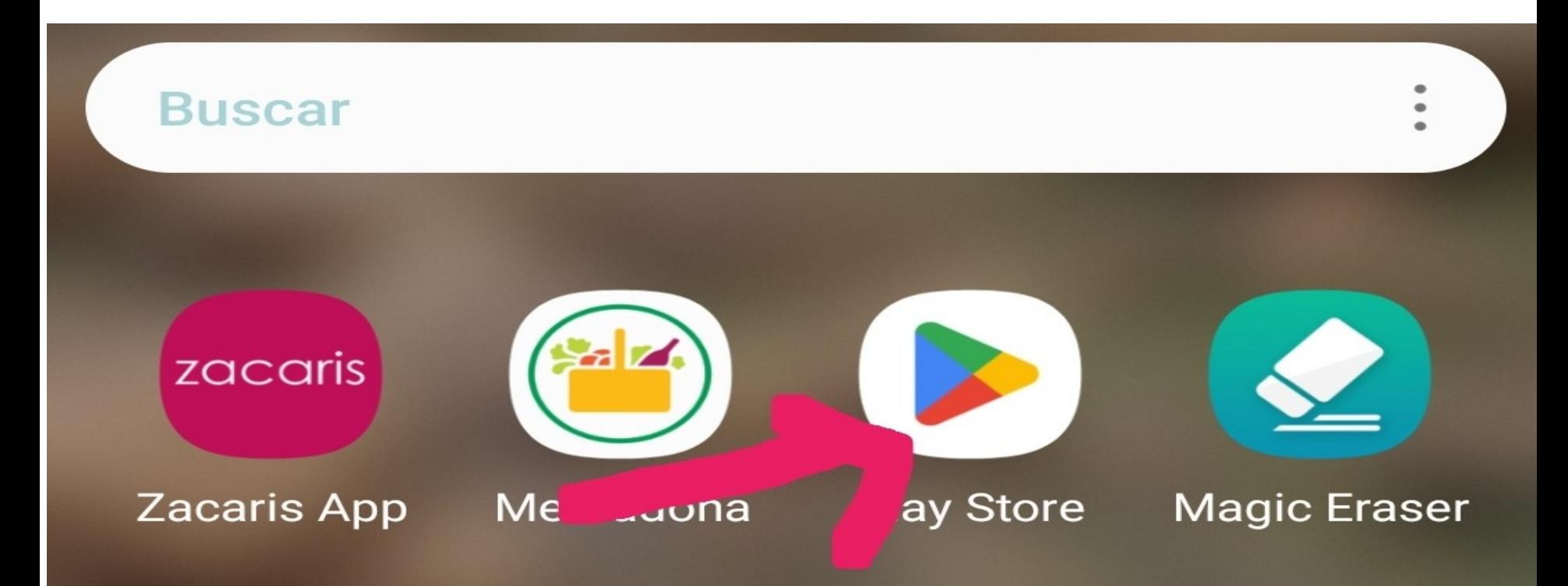

![](_page_6_Picture_0.jpeg)

1.1 Pasos a seguir para descargar e instalar app móvil

![](_page_6_Figure_3.jpeg)

![](_page_7_Picture_0.jpeg)

#### 1.1 Pasos a seguir para descargar e instalar app móvil

![](_page_7_Figure_3.jpeg)

Todos tus datos con las Administraciones Públicas desde Mi

![](_page_8_Picture_0.jpeg)

#### 1.1 Pasos a seguir para descargar e instalar app móvil

![](_page_8_Picture_3.jpeg)

Carpeta ciudadana

![](_page_9_Picture_0.jpeg)

1.1 Pasos a seguir para descargar e instalar app móvil

![](_page_9_Figure_3.jpeg)

![](_page_10_Picture_0.jpeg)

#### 1.1 Pasos a seguir para descargar e instalar app móvil

![](_page_10_Picture_3.jpeg)

![](_page_11_Picture_0.jpeg)

1.1 Pasos a seguir para descargar e instalar app móvil

![](_page_11_Picture_3.jpeg)

**Accede a nuestro canal de YouTube** 

![](_page_12_Picture_0.jpeg)

1.1 Pasos a seguir para descargar e instalar app móvil

![](_page_12_Figure_3.jpeg)

Te contamos los pasos para registrarte:

Accede a nuestro canal de YouTube

![](_page_13_Picture_0.jpeg)

1.1 Pasos a seguir para descargar e instalar app móvil

![](_page_13_Picture_20.jpeg)

![](_page_13_Picture_21.jpeg)

![](_page_14_Picture_0.jpeg)

1.1 Pasos a seguir para descargar e instalar app móvil

![](_page_14_Picture_3.jpeg)

![](_page_14_Picture_4.jpeg)

![](_page_15_Picture_0.jpeg)

![](_page_15_Figure_2.jpeg)

![](_page_16_Picture_0.jpeg)

1.1 Pasos a seguir para descargar e instalar app móvil

![](_page_16_Figure_3.jpeg)

![](_page_17_Picture_0.jpeg)

1.1 Pasos a seguir para descargar e instalar app móvil  $\times$ 

![](_page_17_Picture_3.jpeg)

#### Elige el método de identificación

![](_page_17_Figure_5.jpeg)

![](_page_18_Picture_0.jpeg)

#### 1.1 Pasos a seguir para descargar e instalar app móvil

![](_page_18_Picture_3.jpeg)

![](_page_19_Picture_0.jpeg)

![](_page_19_Picture_2.jpeg)

![](_page_20_Picture_0.jpeg)

![](_page_20_Picture_2.jpeg)

![](_page_21_Picture_0.jpeg)

![](_page_21_Picture_2.jpeg)

![](_page_22_Picture_0.jpeg)

![](_page_22_Picture_2.jpeg)

![](_page_23_Picture_0.jpeg)

![](_page_23_Picture_2.jpeg)

**EMPLEO PÚBLICO** 

![](_page_24_Picture_0.jpeg)

![](_page_24_Picture_2.jpeg)

![](_page_25_Picture_0.jpeg)

![](_page_25_Picture_2.jpeg)

Según los datos de la Tesorería General de la Seguridad Social, has estado de alta un total de 613 días computables para las prestaciones económicas del Sistema de Seguridad Social, que equivalen a: 1 año, 8 meses y 5 días.

> De estos días, has estado de alta de forma simultánea en dos o más empresas del mismo o distintos regímenes durante 248 días.

Si quieres consultar tu vida laboral completa puedes hacerlo a través de este enlace:

Ver Vida laboral completa

![](_page_26_Picture_0.jpeg)

![](_page_26_Picture_2.jpeg)

#### « Vida laboral e informes

![](_page_26_Picture_4.jpeg)

#### Informe de tu vida laboral

Consulta todas tus situaciones de alta y baja en los distintos regímenes de la Seguridad Social y el número de días que has estado en alta.

Consultar vida laboral

Consultar como apoderado

![](_page_27_Picture_0.jpeg)

![](_page_27_Picture_2.jpeg)

#### ¿No puedes identificarte?

Para acceder a los servicios digitales de Administración Pública necesitarás

![](_page_28_Picture_0.jpeg)

![](_page_28_Picture_17.jpeg)

**Entrar** 

![](_page_29_Picture_0.jpeg)

![](_page_29_Picture_2.jpeg)

< Volver

![](_page_29_Picture_4.jpeg)

Revisa tu teléfono móvil

Te hemos enviado un código de seguridad de 6 dígitos y un sólo uso por SMS al: +34 62\*\*\*\*183.

**Entrar** 

No recibo el SMS

![](_page_30_Picture_0.jpeg)

![](_page_30_Picture_2.jpeg)

Según los datos de la Tesorería General de la Seguridad Social, has estado de alta un total de 7923 días.

De estos días, has estado de alta de forma simultánea en dos o más empresas del mismo o en distintos regímenes 959 días.

El total de días que cuentan para las prestaciones de la Seguridad Social son 6964 días, que equivalen a:

19 años. O meses y 25 días.

Descargar vida laboral  $\bigstar$ 

![](_page_31_Picture_0.jpeg)

![](_page_31_Picture_2.jpeg)

#### ¿No puedes identificarte?

Para acceder a los servicios digitales de Administración Pública necesitarás

Carpeta ciudadana

![](_page_32_Picture_0.jpeg)

![](_page_32_Picture_2.jpeg)

![](_page_33_Picture_0.jpeg)

![](_page_33_Picture_2.jpeg)

**SALUD** 

![](_page_33_Picture_4.jpeg)

![](_page_34_Picture_0.jpeg)

![](_page_34_Picture_2.jpeg)

![](_page_35_Picture_0.jpeg)

![](_page_35_Picture_2.jpeg)

Fecha de consulta: 25 de octubre de 2023 a las  $13:44$ 

No se encuentra información con los datos introducidos sobre discapacidad.

Ver datos de la consulta  $\vee$ 

Con los datos introducidos no se obtiene información. Debes solicitar tu certificado en la comunidad autónoma en la que se emitió.

![](_page_36_Picture_0.jpeg)

# **Unidad 5. Certificado digital**

Los emitidos por la Fábrica Nacional de Moneda y Timbre

Entra a la web de la Fábrica de Moneda y Timbre Aquí es dónde realizarás todo el trámite. En primer lugar, accede al portal de la Fábrica Nacional de Moneda y Timbre, haciendo click aquí. En la barra superior, accede a Ceres.

![](_page_36_Picture_4.jpeg)

Inicio

![](_page_37_Picture_0.jpeg)